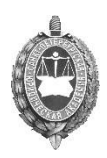

Автономная некоммерческая организация высшего образования **«Санкт-Петербургская юридическая академия»**

Инструкция по работе с личным кабинетом в системе «Абитуриент СПбЮА»

2021 год

### **1. Регистрация в личном кабинете**

Пройдите по ссылке: <https://abiturient.jurac.ru/regabitur/> . Вы попадаете на главную страницу системы для электронной подачи документов. Здесь вы сможете зарегистрировать в системе, либо выполнить вход, если раньше вы уже регистрировались в системе.

Если ранее вы не были зарегистрированы, нажмите на кнопку «Зарегистрироваться», как показано на рисунке ниже. Если вы регистрировались в прошлом году, но хотите поступить в Академию сейчас, пройдите регистрацию повторно, чтобы ваши данные отображались корректно:

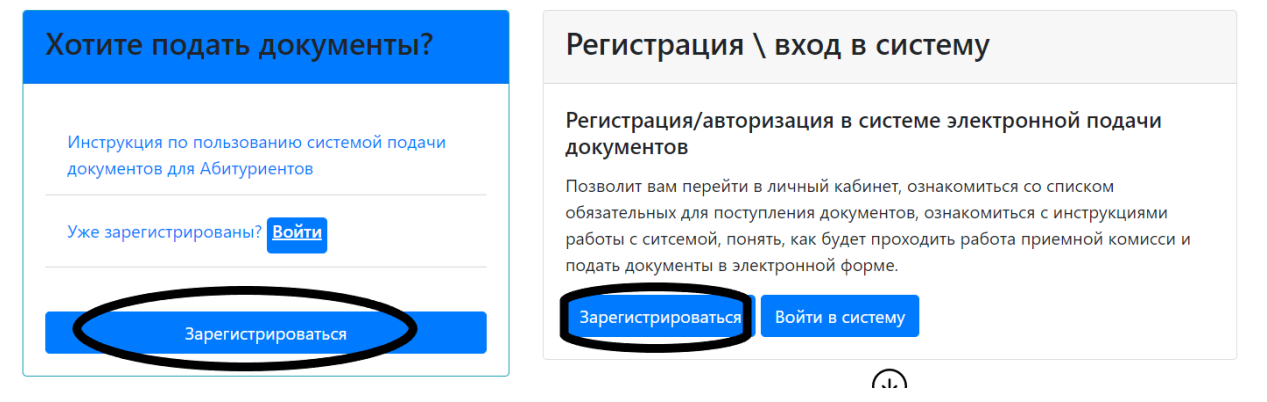

На открывшейся странице (https://abiturient.jurac.ru/regabitur/register-abitur ) вы увидите два окна, одно из них содержит рекомендации, второе является формой для ввода данных:

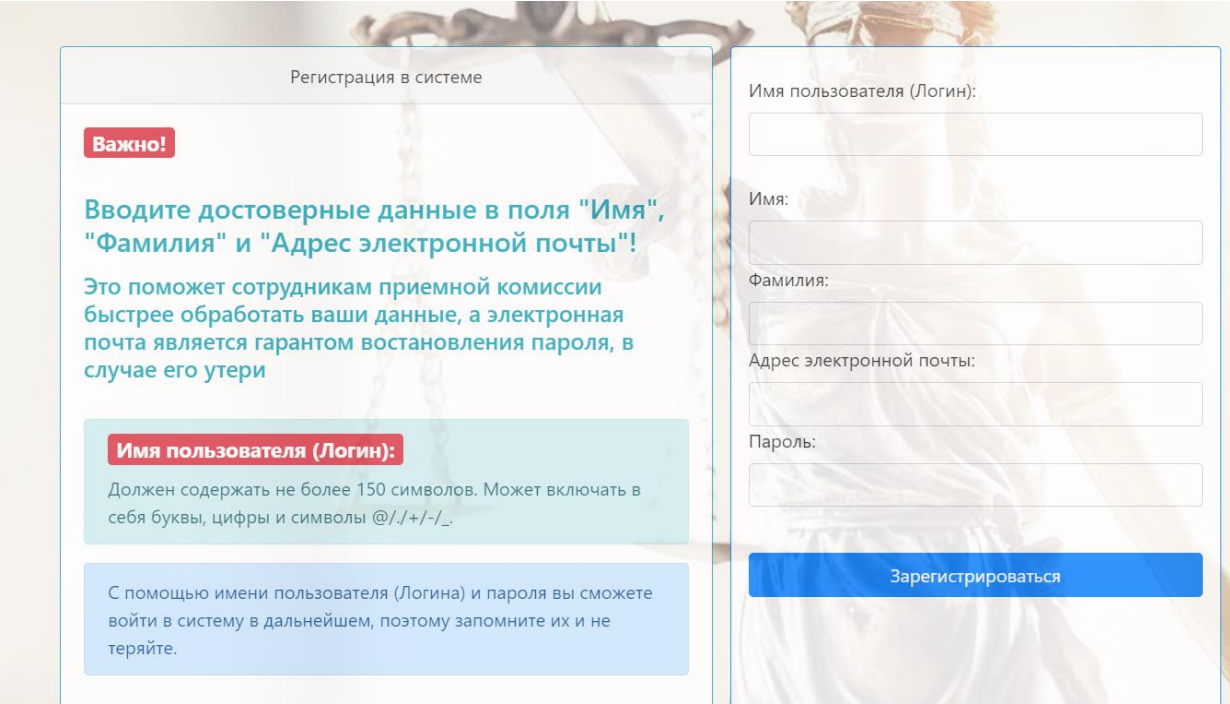

### Обязательно прочитайте инструкцию, прежде чем вводить данные.

- **Имя пользователя** (в дальнейшем будет использоваться для входа личный кабинет как **Логин**).

- **Пароль** в дальнейшем будет использоваться для входа личный кабинет как

Пароль). Значение поля «Пароль» должно содержать минимум 6 символов.

- **Адрес электронной почты** (обязательно указывайте рабочий адрес)

- Имя и Фамилия должны быть **достоверны**. По этим данным сотрудники Академии будут вас идентифицировать.

После ввода данных нажмите на кнопку «Зарегистрироваться». После этого вы попадете на второй этап регистрации.

Следующая страница позволяет отправить данные, необходимые сотрудникам приемной комиссии. Эти данные:

- Дата рождения
- Отчество (вводится только при наличии)
- Номер телефона (указывайте верный номер, чтобы с вами могли связаться)
- Паспортные данные в формате серия-номер
- Адрес регистрации (по паспорту)
- Номер СНИЛСа (обязательное поле, если у вас нет СНИЛСа, введите черту « » или впишите «нет»
- Наименование учебного заведения, которое вы окончили
- Дата выдачи документа об образовании в формате ДД.ММ.ГГГГ

После того, как вы ввели все данные, нажмите на кнопку «Отправить»:

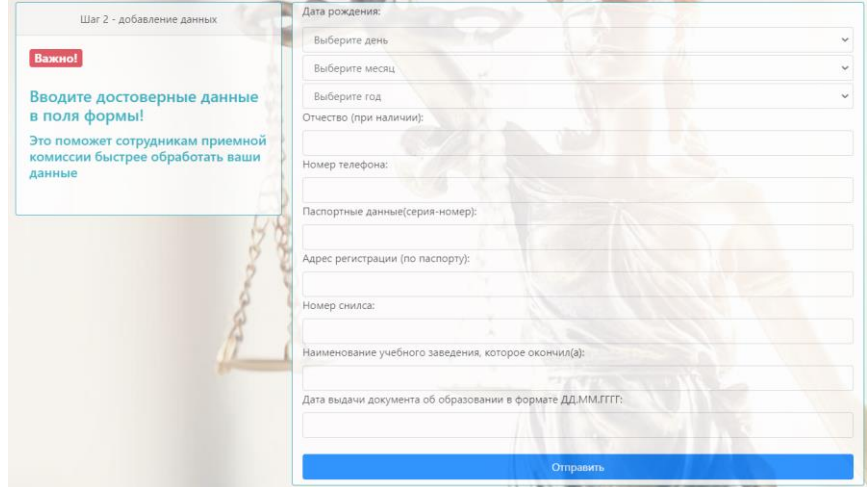

Далее вы попадаете на страницу выбора направлений(профилей) обучения. **Выбирайте не более трех направлений (профилей)!**

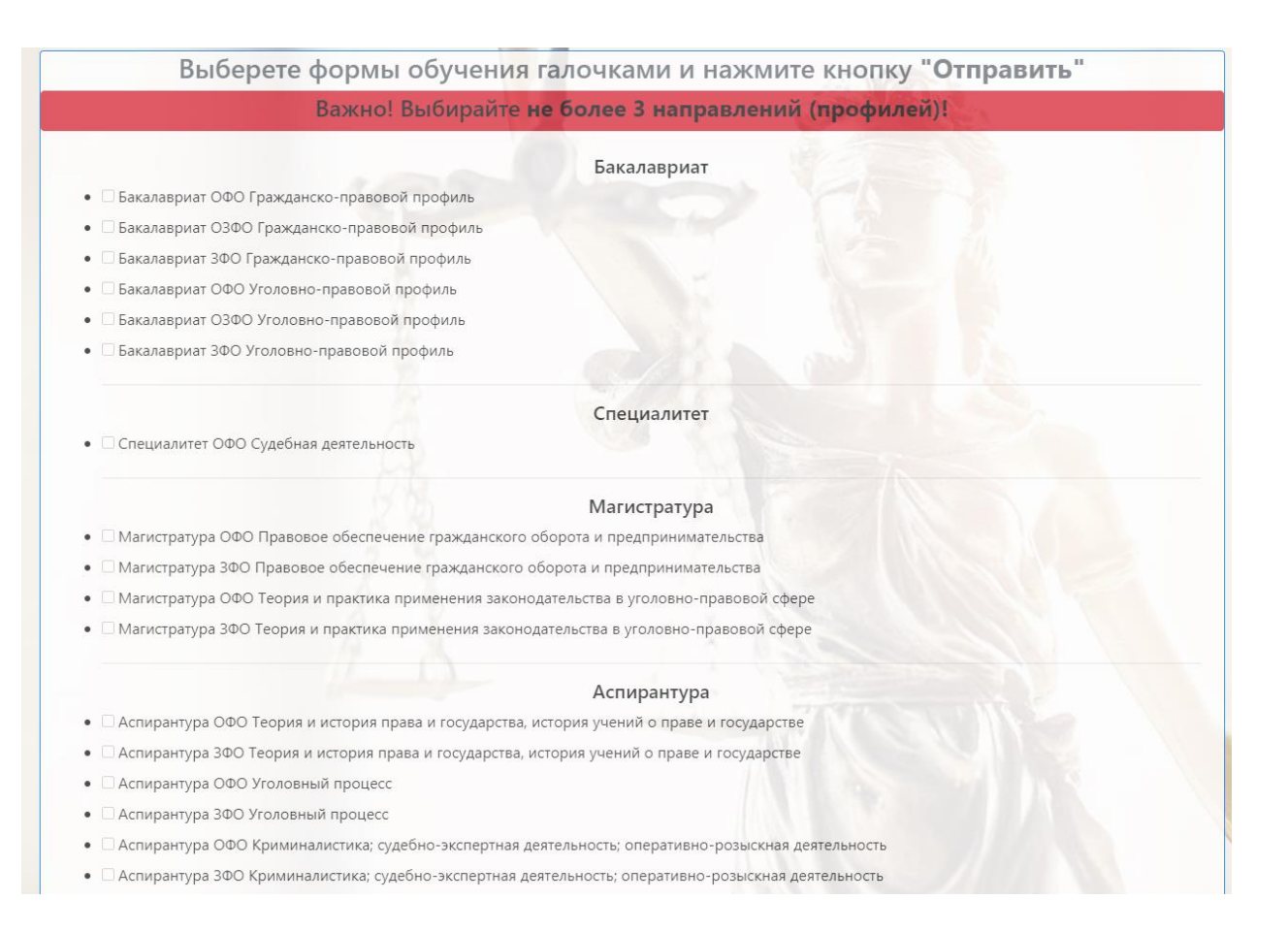

После этого вы попадете в личный кабинет абитуриента. Личный кабинет абитуриента содержит важную информацию. Здесь вы можете узнать алгоритм дальнейших действий и **скачать необходимые для заполнения и дальнейшей отправки документы**. В личном кабинете так же отражается статус вашей заявки. Если вы не отправляли документы и не вносили дополнительную информацию о себе, статус вашей заявки будет пуст.

Внимательно прочитайте всю информацию, которая написана в личном кабинете. Там вы найдете ответы на многие интересующие вас вопросы.

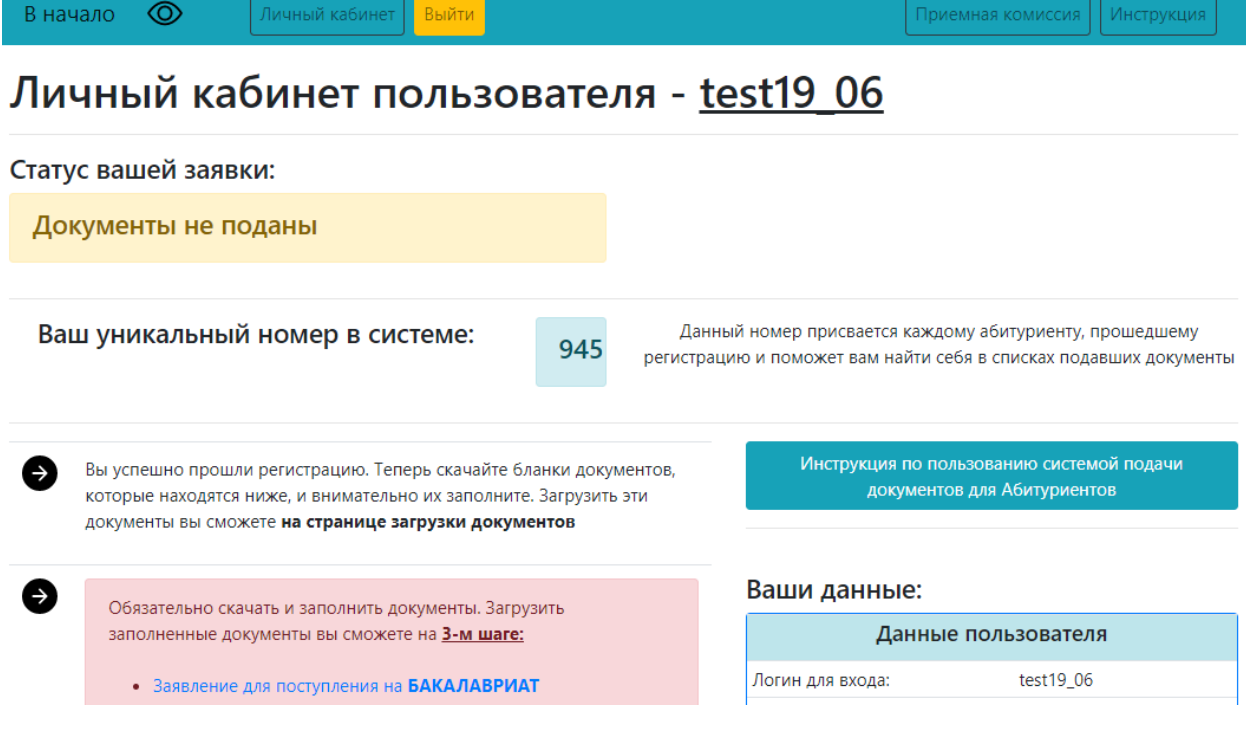

Информация, которая содержится в личном кабинете:

- Ваш уникальный номер по нему вы сможете отслеживать себя в списках подавших документы.
- Ваш Логин и все данные, которые вы вводили на предыдущих этапах регистрации
- Документы, которые необходимо скачать и заполнить.

Теперь вы можете приступить к заключительному шагу: загрузке необходимых для поступления документов. Обязательно скачайте и заполните документы, которые представлены в личном кабинете. Так же, прежде чем отправить документы, нужно принять условие соглашения. Как только вы это сделаете, появится кнопка «Загрузить документы» :

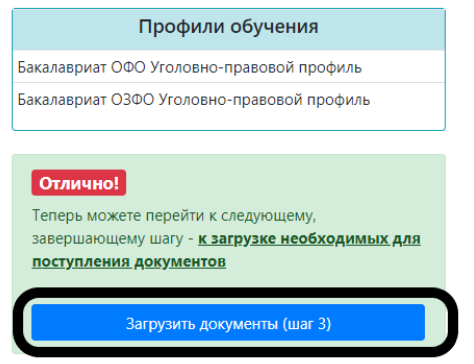

Перейдя на страницу загрузки документов, вы увидите инструкции для загрузки файлов, а также перечень необходимых для поступления документов. **Пожалуйста, внимательно прочитайте все требования и правила!** Система сталкивается с большой нагрузкой, но, если вы будете следовать советам, подача документов пройдет для вас быстро и без ошибок.

### Правила и рекомендации:

- ➢ Каждый файл загружается по очереди. Если один тип документа состоит из нескольких файлов, то вы должны несколько раз выбирать этот тип документа и загрузить несколько файлов по одному.
- ➢ Не пытайтесь загрузить несколько файлов за раз, система принимет за одну отправку **только один файл.**
- ➢ Как только вы выбрали "Тип документа" и прикрепили файл в поле "Загрузить документ", нажмите на кномку "Отправить" и дождитесь, пока файл появится в таблице "Документы, которые вы добавили." После этого приступайте к загрузке следующих файлов

## ➢ Размер прикрепляемого файла не должен превышать 2,5 МБ!

- ➢ Как только вы загрузили все необходимые документы, нажмите на кнопку "Закончить подачу документов". Только после этого сотрудники приемной комисси начнут рассматривать вашу заявку. На рассмотрение заявки уходит от 3 до 5 дней, статус заявки вы можете увидеть в личном кабинете.
- ➢ После того, как вы нажмете на кнопку "Закончить подачу документов", загрузка новых документов или исправление документов, которые вы уже добавили, будет недоступна.
- ➢ Если вы обнаружили, что загрузили не все документы, либо ошиблись при загрузке - не переживайте. Сообщите об этом сотрудникам приемной комиссии, когда они сами свяжутся с вами по телефону.

Перечень необходимых документов:

- Заявление
- Учетная карточка
- Согласие на зачисление
- Обработка персональных данных
- Фото  $(3x4)$
- Документ, удостоверяющий личность
- Временная регистрация(при наличии в СПб)
- Документ об образовании
- Медицинская справка по форме 086-У
- Прививочный сертификат
- Военный билет или приписное удостоверение
- Снилс
- Индивидуальные достижения
- Как только вы ознакомились с правилами и рекомендациями, заполнили необходимые документы, вы можете приступать к загрузке документов в систему (форма для загрузки документов находится внизу страницы) :

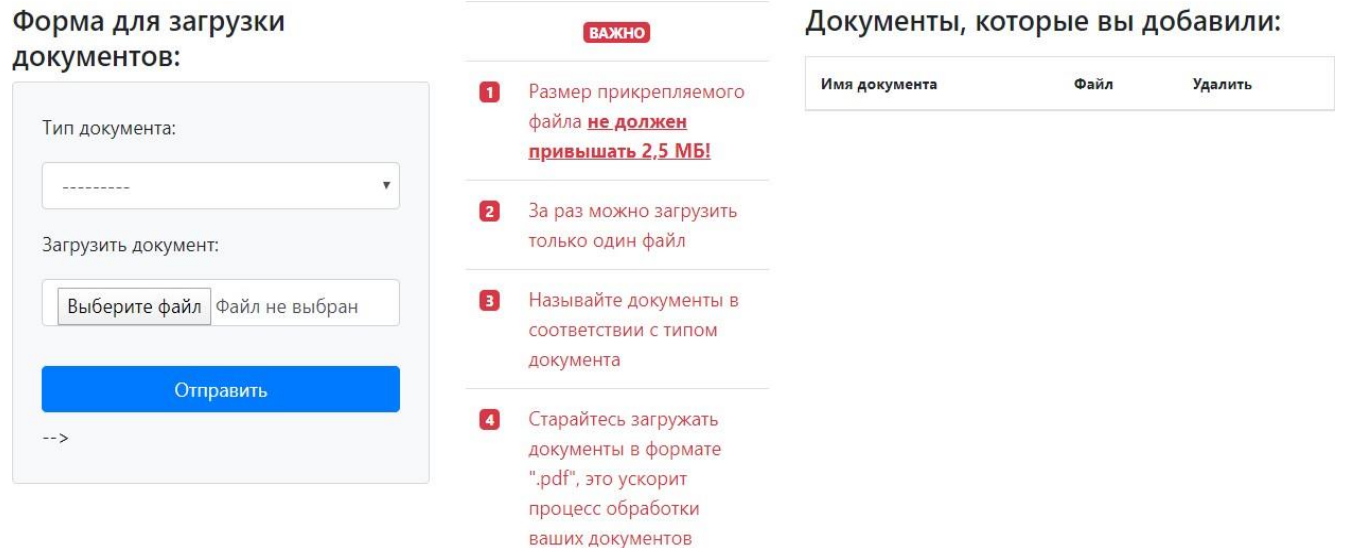

• Чтобы загрузить документ, вам нужно выбрать его тип из выпадающего меню, а затем прикрепить нужный файл. Помните, **что размер файла не должен превышать 2,5МБ, и файлы загружаются по одному**. Старайтесь **загружать файлы в формате «.pdf»**, это значительно ускорит обработку ваших

### документов:

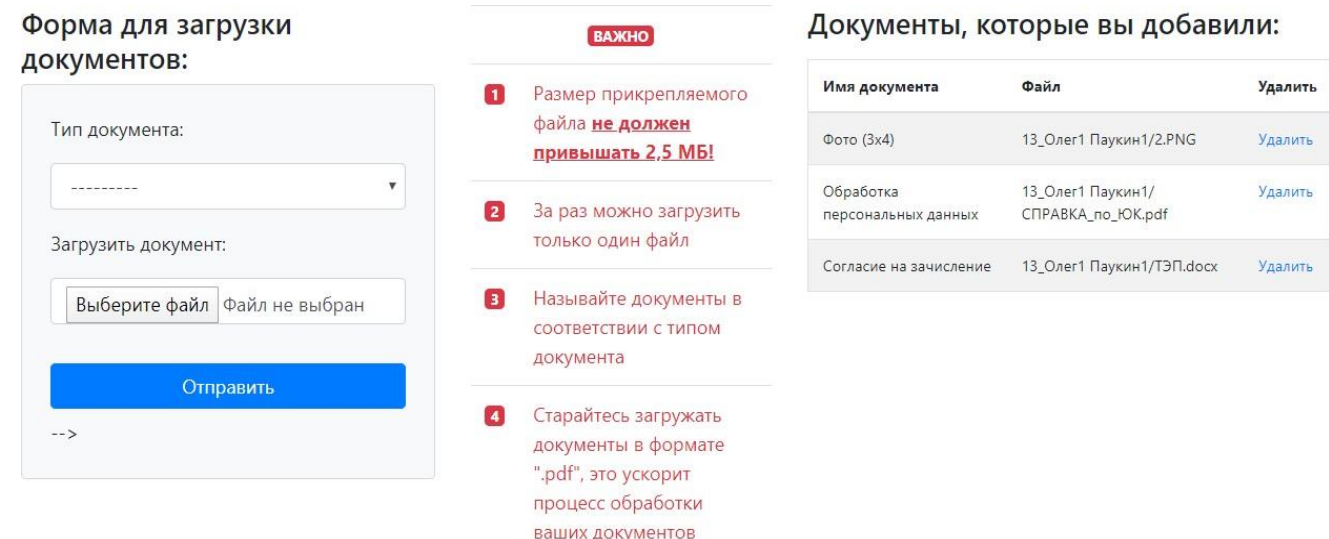

- Загруженные вами документы будут появляться в таблице, расположенной справа от формы. Если вы загрузили не тот файл, вы можете нажать на кнопку «Удалить» напротив соответствующего файла.
- Если, например, один из типов документов у вас представлен несколькими файлами, вы можете загрузить их по очереди, выбирая один и тот же тип документа:

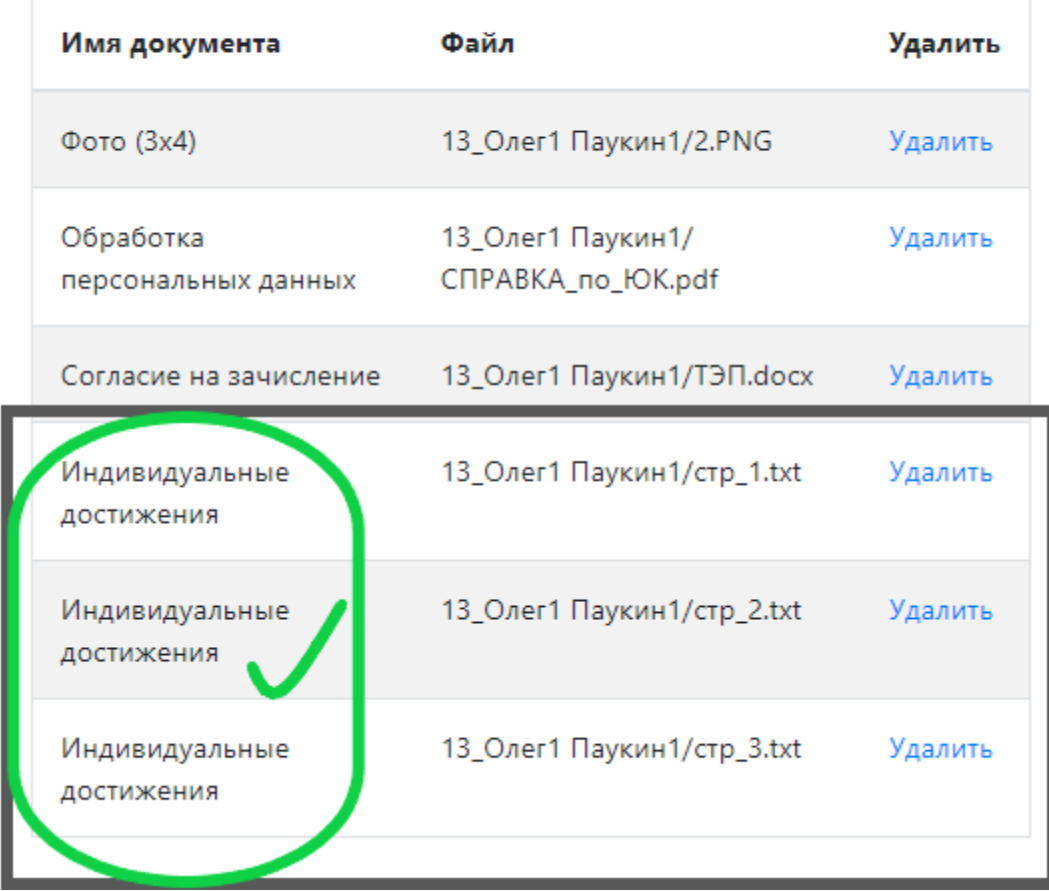

# Документы, которые вы добавили:

### **4.3 Завершение подачи документов.**

После того, как вы загрузили все необходимые файлы, вам нужно завершить подачу документов. Это даст сигнал сотрудникам приемной комиссии, и они начнут работать с вашей заявкой. **Обработка данных занимает 3-5 рабочих дней, поэтому не переживайте, если сотрудники академии с вами не связываются, или статус заявки в личном кабинете не меняется.**

• Загрузив все необходимые файлы, нажмите на кнопку «Закончить подачу документов»:

Нажимайте эту кнопку только после того, как загрузили все документы:

Закончить подачу документов

• В диалоговом окне подтвердите действия, нажав кнопку «Закончить подачу документов»:

Подтверждение действий

 $\times$ 

Вы загрузили все необходимые для приемной комисси документы? После Нажатия кнопки "Завершить подачу документов" вы не сможете добавить или удалить отправленные в приемную комиссию документы.

Вернуться к загрузке документов

Завершить подачу документов

• Вы закончили подачу документов. Теперь вы можете следить за статусом заявкив личном кабинете:

## Поздравляем! Вы завершили подачу документов!

Обработка документов сотрудниками приемной комиссии занимает от 3 до 5 дней.

Не нужно звонить в приемную комиссию сразу после подачи документов, это только замедлит процесс обработки документов.

Вы можете следить за статусом своей заявки в личном кабинете абитуриента. Напоминаем, что сотрудники приемной комисси СПБЮД в любом случае свяжутся с вами по телефону или электронной почте, указанной при регистрации.

#### Вернуться в личный кабинет

- **Не нужно звонить в приемную комиссию сразу** • Если вы осознали, что загрузили не все документы, либо допустили какую-тоошибку – не расстраивайтесь. Сообщите об этом сотрудникам приемной комиссии, когда они вам позвонят или напишут на электронную почту, указанную при регистрации. **после подачи документов, это только замедлит процесс обработкидокументов.**
- Личный кабинет после завершения подачи документов:

# Личный кабинет пользователя - test19 06

Статус вашей заявки:

Документы отправлены и ждут обработки сотрудниками приемной комисси

Ваш уникальный номер в системе:

945

Данный номер присвается каждому абитуриенту, прошедшему регистрацию и поможет вам найти себя в списках подавших документы